This section describes how to identify and resolve problems that might occur when installing, upgrading, or restarting Cisco MDS 9000 Family products.

# **Contents**

- 1 Generating a PDF of this section
- 2 Overview
- 3 Guidelines
	- ♦ 3.1 Guidelines for Installations
	- ♦ 3.2 Guidelines for Upgrading
	- ♦ 3.3 Guidelines for Reboots
- 4 Disruptive Module Upgrades
- 5 Troubleshooting a Nondisruptive Upgrade on a Fabric Switch
- 6 Troubleshooting Fabric Manager Installations
- 7 Verifying Cisco SAN-OS Software Installations
- 8 Troubleshooting Cisco SAN-OS Software Upgrades and Downgrades
	- ♦ 8.1 Software Installation Reports an Incompatibility
	- ♦ 8.2 Diagnosing Compatibility Issues
	- 8.3 Software Installation Ends with Error ♦
		- ◊ 8.3.1 Installing SAN-OS Software Using Fabric Manager
		- ◊ 8.3.2 Installing Cisco SAN-OS Software from the CLI
- **9 Troubleshooting Cisco SAN-OS Software System Reboots** 
	- ♦ 9.1 Power On or Switch Reboot Hangs
	- ♦ 9.2 Corrupted Bootflash Recovery
	- ♦ 9.3 Recovery Using BIOS Setup for Supervisor-1
	- 9.4 Recovery from the loader> Prompt on Supervisor-2 Modules
	- 9.5 Recovery from the loader> Prompt on Supervisor-1 Modules
	- ♦ 9.6 Recovery from the switch(boot)# Prompt
	- 9.7 Recovery for Switches with Dual Supervisor ♦ Modules
		- ◊ 9.7.1 Recovering One Supervisor Module with
		- Corrupted Bootflash
		- ◊ 9.7.2 Recovering Both Supervisor Modules
		- With Corrupted Bootflash
	- ♦ 9.8 Recognizing Error States
	- ♦ 9.9 Switch or Process Resets
	- ♦ 9.10 Recoverable System Restarts
	- ♦ 9.11 Unrecoverable System Restarts
- 10 Recovering the Administrator Password
- 11 Miscellaneous Software Image Issues
	- ♦ 11.1 All Ports Down Because of System Health Failure
	- ♦ 11.2 Switch Reboots after FCIP Reload
	- ♦ 11.3 FCIP Link Fails to Come Up
	- ♦ 11.4 Cannot Create, Modify, or Delete Admin Role
	- ♦ 11.5 FC IDs Change after Link Reset
	- ♦ 11.6 Switch Displays Wrong User

# **Generating a PDF of this section**

[Cisco MDS SanOS Troubleshooting Guide -- Troubleshooting Installs, Upgrades, and Reboots PDF](http://docwiki.cisco.com/wiki/Cisco_MDS_SanOS_Troubleshooting_Guide_--_Troubleshooting_Installs,_Upgrades,_and_Reboots_PDF)

# **Overview**

Each Cisco MDS 9000 switch ships with an operating system (Cisco SAN-OS) that consists of two images: the kickstart image and the system image. There is also a module image if the Storage Services Module (SSM) is present.

Installations, upgrades, and reboots are ongoing parts of SAN maintenance activities. It is important to minimize the risk of disrupting ongoing operations when performing these operations in production environments and to know how to recover quickly when something does go wrong.

[N](http://docwiki.cisco.com/wiki/File:NotePencil.gif)ote: For documentation purposes, we use the term *upgrade* in this document. The term upgrade refers to both upgrading and downgrading your switch, pertaining to the context.

# **Guidelines**

This section lists general guidelines for performing Cisco SAN-OS software installations, image upgrade and downgrade procedures, and reboots.

# **Guidelines for Installations**

Follow these guidelines when installing Cisco SAN-OS software images:

- Ensure that an FTP or TFTP server is available and can be accessed via the IP address of the default gateway (rather than any other IP address on the defined subnet).
- Use the **show install all impact** CLI command to verify that the new image is healthy and the impact that new load will have on any hardware with regards to compatibility. Check for compatibility.
- Choose **Admin** > Show Image Version in the Device Manager to view information on images in the directories of the MDS file system.

# **Guidelines for Upgrading**

Not all images need to be updated during an upgrade. Use the following checklist to prepare for an upgrade:

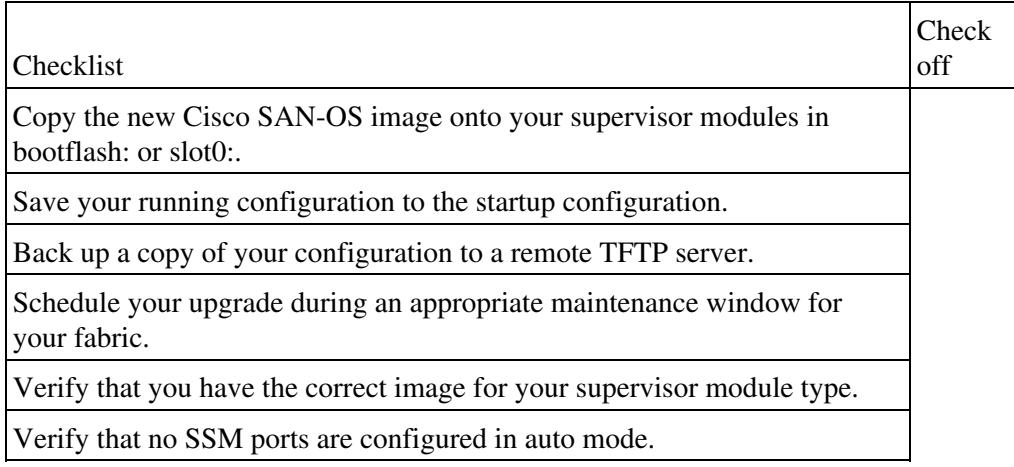

After you have completed the checklist, you are ready to upgrade the switches in your fabric.

[N](http://docwiki.cisco.com/wiki/File:NotePencil.gif)ote: It is normal for the active supervisor to become the standby supervisor during an upgrade.

Follow these guidelines when upgrading or downgrading Cisco SAN-OS software images:

- Read the Cisco SAN-OS Release Notes for the release you are upgrading or downgrading to. Cisco SAN-OS Release Notes are available at the following website: [http://cisco.com/en/US/products/ps5989/prod\\_release\\_notes\\_list.html](http://cisco.com/en/US/products/ps5989/prod_release_notes_list.html)
- Ensure that an FTP or TFTP server is available.
- Copy the startup-config to a snapshot config in NVRAM. This step creates a backup copy of the startup-config.
	- In Device Manager, choose **Admin** > **Copy Configuration** and select the startupConfig ♦ radio button for the From: field and the serverFile radio button for the To: field. Set the other fields, and click **Apply**.
	- ♦ From the CLI, use the **copy nvram:startup-config nvram-snapshot-config** command.
- Where possible, choose to do a nondisruptive upgrade. In general, you can nondisruptively upgrade to Cisco SAN-OS Release 3.x software from any Cisco SAN-OS software Release 2.x or later.
	- Review the upgrade table in the Cisco SAN-OS Release Notes for the version you will be ♦ installing.
	- Use the **show install all impact upgrade-image** CLI command to determine if your upgrade ♦ will be nondisruptive.
- Establish a PC serial connection to each supervisor console to record upgrade activity to a file. This serial connection catches any error messages or problems during bootup.
- In Fabric Manager, choose **Tools** > **Other** > **Software Install** or click the **Software Install** icon on the toolbar to use the Software Install Wizard.
- From the CLI, use the install all [{asm-sfn | kickstart | ssi | system} URL] command to run a complete script, test the images, and verify the compatibility with the hardware. See the "Installing Cisco SAN-OS Software from the CLI" section. Using the **install all** command offers the following advantages:
	- You can upgrade the entire switch using the least disruptive procedure with just one ♦ command.
	- You can receive descriptive information on the intended changes to your system before you ♦ continue with the command.
	- You have the option to cancel the command. Once the results of the command are shown, ♦ you can continue or cancel when you see this question (the default is no):

Do you want to continue  $(y/n)$  [n] :y

- ♦ You can view the progress of this command on the console, Telnet, and SSH screens.
	- The image integrity is automatically checked, including the running kickstart and system ♦ images.
	- The command performs a platform validity check to verify that a wrong image is not used. ♦ For example, the command verifies that an MDS 9500 Series image is not used inadvertently to upgrade an MDS 9200 Series switch.
	- After entering the **install all** command, if any step in the sequence fails, the command ♦ completes the step in progress and ends. For example, if a switching module fails to be updated for any reason (for example, due to an unstable fabric state), then the command sequence disruptively updates that module and ends. In such cases, you can verify the problem on the affected switching module and upgrade the other switching modules.

•

If you run the setup script after entering a **write erase** CLI command, you must set the default zone • policy for VSAN 1 after the setup script completes. In Fabric Manager, choose **Fabricxx** > **VSAN 1** > **Default Zone**, select the **Policies** tab and set the **Default Zone Behavior** drop-down menu to permit or deny. In the CLI, use the **zone default-zone** command.

## **Guidelines for Reboots**

Cisco SAN-OS allows for three different types of system restarts:

- Recoverable ? A process restarts and service is not affected.
- Unrecoverable ? A process has restarted more than the maximum restart times within a fixed period of time (seconds) and will not be restarted again.
- System hung/crashed ? No communications of any kind is possible with the system.

Schedule the reboot to avoid possible disruption of services during critical business hours.

[N](http://docwiki.cisco.com/wiki/File:NotePencil.gif)ote: Log messages are not saved across system reboots. However, a maximum of 100 log messages with a severity level of critical and below (levels 0, 1, and 2) are saved in NVRAM. You can view this log at any time with the **show logging nvram** CLI command.

# **Disruptive Module Upgrades**

Software upgrades for the SSM, MPS-14/2, MSM-18/4 module, or the IP Storage (IPS) services modules are disruptive. These modules use a rolling upgrade install mechanism where the modules are upgraded in sequence. After the first module upgrade finishes, and before the next module upgrade begins, Cisco SAN-OS introduces a time delay to ensure that all applications in the module reach a steady state. The IPS modules require a five-minute delay before the next IPS module upgrade can guarantee a stable state.

SSM supports nondisruptive upgrades for the Layer 1 and Layer 2 protocols under the following conditions:

- SSM is running Cisco SAN-OS Release 2.1(2) or later and upgrading to a later release.
- The SSM hardware has the ELPD image for Release 2.1(2) installed. Use the **show version module** *module number* **epld** CLI command, and verify that the EPLD version is 0x07 or later.
- You have turned off all Layer 3 services on the SSM by deprovisioning the DPPs for Layer 3 service.

# **Troubleshooting a Nondisruptive Upgrade on a Fabric Switch**

When a nondisruptive upgrade begins, the system notifies all services that an upgrade is about to start, and finds out whether or not the upgrade can proceed. If a service cannot allow the upgrade to proceed at this time (for example, FSPF timers are not configured to the default value, or a CFS operation is in progress), then the service will abort the upgrade. If this occurs, you will be prompted to enter the **show install all failure-reason** command to determine the reason why the upgrade cannot proceed.

```
...
Do you want to continue with the installation (y/n)? [n] y
Install is in progress, please wait.
Notifying services about the upgrade. 
[# ] 0% -- FAIL. Return code 0x401E0066 (request timed out).
Please issue "show install all failure-reason" to find the cause of the failure.<---system 
prompt to enter the show all failure-reason command.
Install has failed. Return code 0x401E0066 (request timed out).
Please identify the cause of the failure, and try 'install all' again.
```

```
switch# show install all failure-reason
```
#### Guidelines for Reboots **4**

Service: "cfs" failed to respond within the given time period.

switch#

Enter **show install all failure-reason** to find the cause of the failure.

# **Troubleshooting Fabric Manager Installations**

This section describes possible problems and solutions for a Fabric Manager installation failure. Fabric Manager requires that the appropriate version of Sun JAVA JRE be installed, based on the Fabric Manager release. Table 2-1 shows the recommended JRE for Fabric Manager 2.x and later releases.

**Table 2-1 Fabric Manager and Recommended JRE Version**

| <b>Fabric Manager Release</b> | Recommended JRE Version |
|-------------------------------|-------------------------|
| $ 2.0(1b)$ through $2.1(1b)$  | 1.4.2 05                |
| $ 2.1(2)$ through 3.3(1)1     | 1.5.x                   |

Fabric Manager and Device Manager do not operate properly with JRE 1.4.2\_03 on Windows 2003.

**Symptom**:Fabric Manager or Device Manager will not start. Table 2-2 lists the scenarios and the solutions.

| Symptom                                 | <b>Possible Cause</b>                                          | Solution                                                                                                    |  |
|-----------------------------------------|----------------------------------------------------------------|----------------------------------------------------------------------------------------------------|--|
| Device<br>Manager<br>will not<br>start. | Device Manager<br>proxied through<br>Fabric Manager<br>Server. | Uncheck <b>Proxy SNMP</b> in the FM Server check box<br>in the Device Manager startup dialog box, and<br>restart Device Manager.                                                                                                    |  |
| Fabric<br>Manager<br>will not<br>start. | Using incorrect<br>Fabric Manager<br>Server.                   | Verify that you are choosing the appropriate Fabric<br>Manager Server from the FMServer pull-down<br>menu. If you have not already done so, download<br>Fabric Manager Server.                                                                                                    |  |
|                                         | Fabric Manager<br>Server not<br>running.                       | On a Windows PC, choose Start > Control Panel<br>> Administrative Tools > Services to verify that<br>Fabric Manager Server and Fabric Manager<br>database have started. The default setting for the<br>Fabric Manager Server is that the server is<br>automatically started when the PC is rebooted. |  |
|                                         | Incompatible JRE<br>version.                                   | Verify that you have the correct JRE version<br>installed for the Fabric Manager release you<br>installed. Refer to the release notes for the software<br>version you installed to determine which JRE<br>version is compatible.                                                                     |  |
|                                         | Improperly<br>installed.                                       | If the problem remains, remove the application<br>using the Cisco MDS 9000/Uninstall program, and<br>then reinstall Fabric Manager.                                                                                                    |  |

**Table 2-2 Fabric Manager or Device Manager Will Not Start**

# **Verifying Cisco SAN-OS Software Installations**

In Fabric Manager you can watch the progress of your software installation using the Software Install Wizard. From the CLI, you can use the **show install all status** command to watch the progress of your software installation.

You can also use the **show install all status** CLI command to view the current **install all** command or the log of the last installed **install all** command from a console, SSH, or Telnet session.

This command presents the install all output on both the active and standby supervisor module even if you are not connected to the console terminal. It only displays the status of an **install all** command that is issued from the CLI (not the GUI). See the following example:

```
switch# show install all status
There is an on-going installation... <--------------------- in progress installation
Enter Ctrl-C to go back to the prompt.
Verifying image bootflash:/b-1.3.0.104
-- SUCCESS
Verifying image bootflash:/i-1.3.0.104
-- SUCCESS
Extracting "system" version from image bootflash:/i-1.3.0.104.
-- SUCCESS
Extracting "kickstart" version from image bootflash:/b-1.3.0.104.
-- SUCCESS
Extracting "loader" version from image bootflash:/b-1.3.0.104.
-- SUCCESS
switch# show install all status
This is the log of last installation. <----------------- log of last install
Verifying image bootflash:/b-1.3.0.104
-- SUCCESS
Verifying image bootflash:/i-1.3.0.104
-- SUCCESS
Extracting "system" version from image bootflash:/i-1.3.0.104.
-- SUCCESS
Extracting "kickstart" version from image bootflash:/b-1.3.0.104.
-- SUCCESS
Extracting "loader" version from image bootflash:/b-1.3.0.104.
-- SUCCESS
```
# **Troubleshooting Cisco SAN-OS Software Upgrades and Downgrades**

This section discusses possible causes and solutions for a software installation upgrade or downgrade failure.

# **Software Installation Reports an Incompatibility**

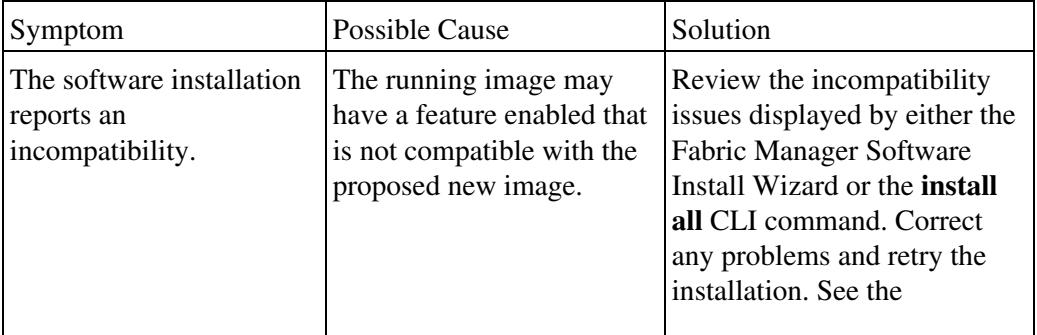

This table describes the scenario and the solutions.

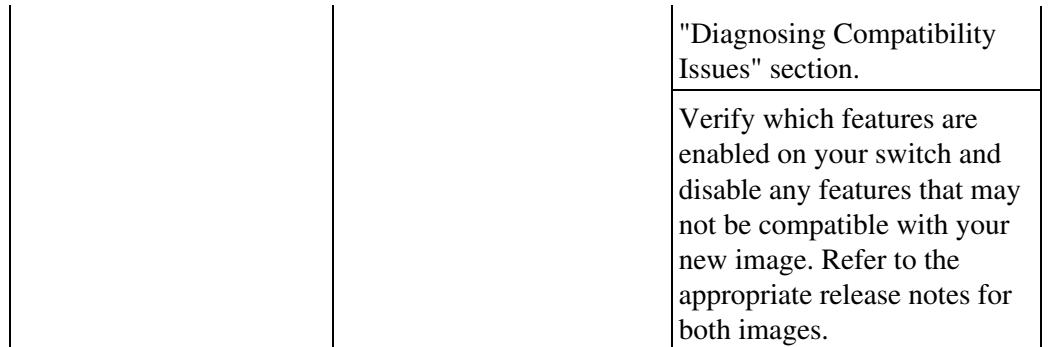

## **Diagnosing Compatibility Issues**

To view the results of a dynamic compatibility check, use the **show incompatibility system** *bootflash:filename* CLI command. Use the **show incompatibility** CLI command for diagnosis when the **install all** CLI command warns of compatibility issues. During an attempted upgrade, the **install all** CLI command may return the following warning:

Warning: The startup config contains commands not supported by the system image; as a result, some resources might become unavailable after an install.

Do you wish to continue? (y/ n) [y]: '''n'''

Use the **show incompatibility** CLI command to identify the problem.

Message 1 indicates that the remote SPAN (RSPAN) feature is in use, but it is not supported by the image that was installed. The incompatibility is strict because continuing the upgrade might cause the switch to move into an inconsistent state; that is, configured features might stop working.

switch# show incompatibility system bootflash:new-image The following configurations on active are incompatible with the system image 1) Feature Index : 67, Capability : CAP\_FEATURE\_SPAN\_FC\_TUNNEL\_CFG Description : SPAN - Remote SPAN feature using fc-tunnels Capability requirement : STRICT

Message 2 indicates that the Fibre Channel tunnel feature is not supported in the new image. The RSPAN feature uses Fibre Channel tunnels.

2) Feature Index : 119 , Capability : CAP\_FEATURE\_FC\_TUNNEL\_CFG Description : fc-tunnel is enabled Capability requirement : STRICT

# **Software Installation Ends with Error**

**Symptom** The software installation ends with an error. This table describes the scenarios and the solutions.

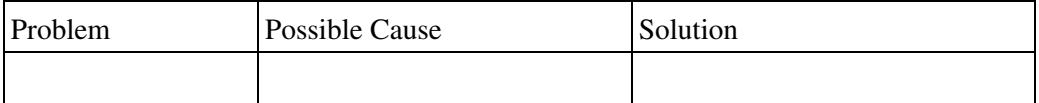

Software Installation Reports an Incompatibility **7** and 100 minutes of  $7\%$ 

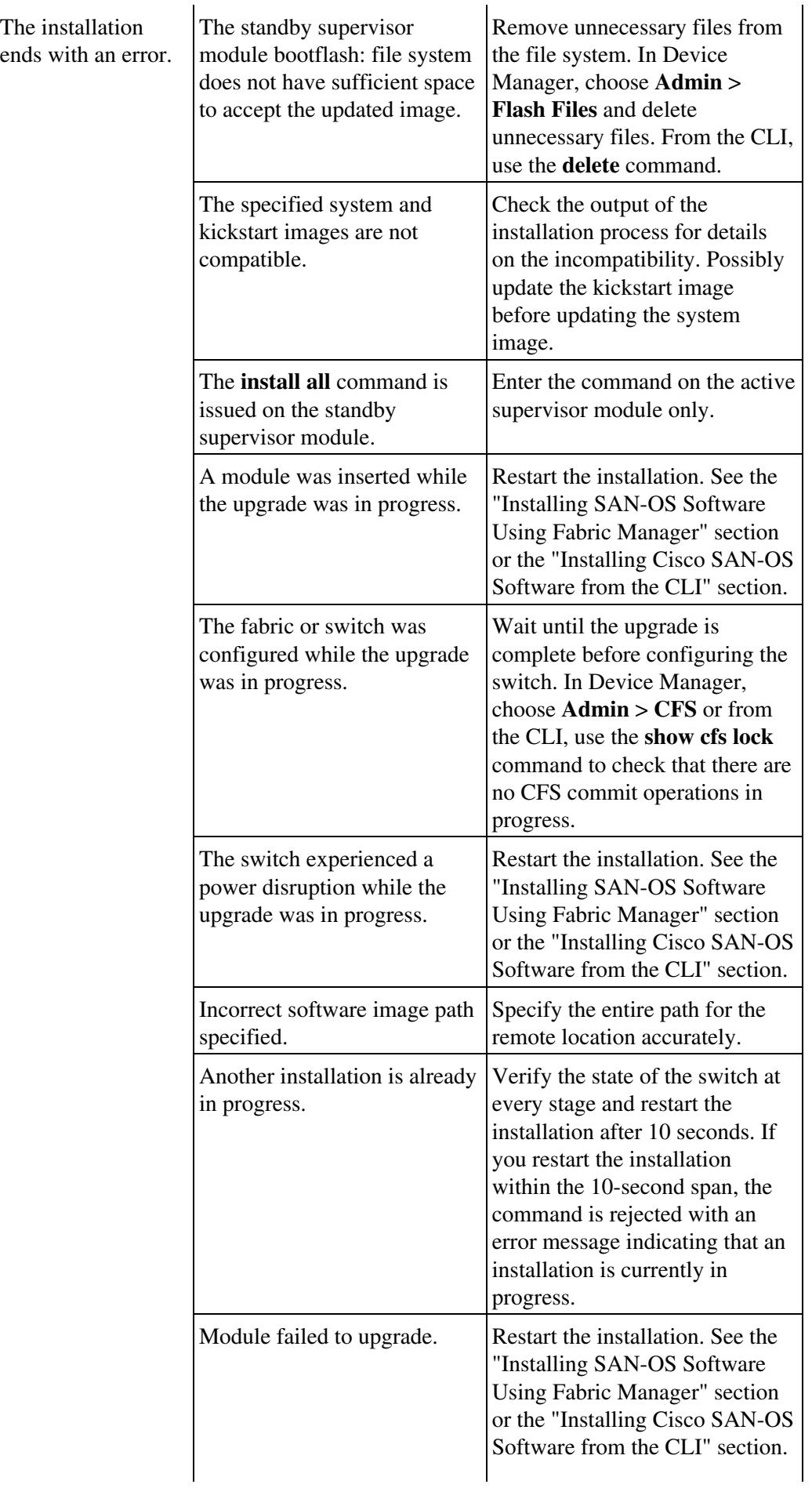

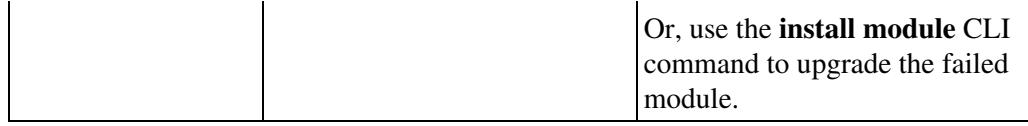

### **Installing SAN-OS Software Using Fabric Manager**

To use the Software Install Wizard to install a new software image using Fabric Manager, follow these steps:

1. Open the Software Install Wizard by clicking its icon in the toolbar (see Figure 2-1).

### **Figure 2-1 Software Install Wizard Icon**

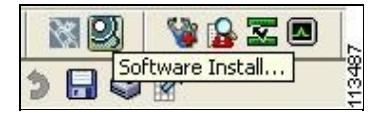

2. Select the switches you want to install images on. You must select at least one switch in order to proceed. Click **Next**.

3. (Optional) Check the **Skip Image Download** check box and click **Next** to use images that are already downloaded (the file is already on the bootflash: file system). Proceed to Step 7.

4. Click the row under the System, Kickstart, Asm-sfn, or ssi columns to enter image URIs.You must specify at least one image for each switch to proceed.

5. Check the active (and standby, if applicable) bootflash: file system on each switch to see if there is enough space for the new images. You can see this information in the Flash Space column.

6. Click **Next**. You see the Select Download Image screen.

7. Double-click the table cell under System, Kickstart, Asm-sfn, or Ssi and select from a drop-down list of images available in the bootflash: file system on each switch. You must select at least one image for each switch to proceed.

8. Click **Next**. You see the final verification screen.

9. Click **Finish** to start the installation or click **Cancel** to leave the installation wizard without installing new images.

**[N](http://docwiki.cisco.com/wiki/File:NotePencil.gif)ote:** \* This screen shows the active (and standby, if applicable) bootflash: memory space on each switch, and shows the status (whether there is enough space for the new images). If any switch has insufficient space, you cannot proceed. Deselect the switch without enough bootflash: memory by going back to the first screen and unchecking the check box for that switch.

\* There is no limit on the number of switches you can upgrade. However, the upgrade is a serial process; that is, only a single switch is upgraded at a time.

\* On hosts where the TFTP server cannot be started, a warning is displayed. The TFTP server may not start because an existing TFTP server is running or because access to the TFTP port 69 has been denied for security reasons (the default setting on LINUX). In these cases, you cannot transfer files from the local host to the switch.

\* Before exiting the session, be sure that the upgrade process is complete. The wizard displays

status messages as the upgrade proceeds. Check the lower left-hand corner of the wizard for the status messages. The wizard first displays the message Success, followed a few seconds later by InProgress Polling. The wizard displays a second message Success, before displaying the final Upgrade Finished message.

#### **Installing Cisco SAN-OS Software from the CLI**

To perform an automated software upgrade on any switch from the CLI, follow these steps:

- 1. Log into the switch through the console, Telnet, or SSH port of the active supervisor.
- 2. Create a backup of your existing configuration file, if required.
- 3. Perform the upgrade by issuing the **install all** command.

The example that follows demonstrates upgrading from SAN-OS 2.0(2b) to 2.1(1a) using the **install all** command with the source images located on a SCP server.

**[N](http://docwiki.cisco.com/wiki/File:NotePencil.gif)ote**: Always carefully read the output of install all compatibility check. This compatibility check tells you exactly what needs to be upgraded (BIOS, loader, firmware) and what modules are not hitless. If there are any questions or concerns about the results of the output, select n to stop the installation and contact the next level of support.

```
ca-9506# install all system scp://testuser@dino/tftpboot/rel/qa/2_1_1a/final/m95
00-sf1ek9-mz.2.1.1a.bin kickstart scp://testuser@dino/tftpboot/rel/qa/2_1_1a/fin
al/m9500-sf1ek9-kickstart-mz.2.1.1a.bin
For scp://testuser@dino, please enter password:
For scp://testuser@dino, please enter password:
Copying image from scp://testuser@dino/tftpboot/rel/qa/2_1_1a/final/m9500-sf1ek9
-kickstart-mz.2.1.1a.bin to bootflash:///m9500-sf1ek9-kickstart-mz.2.1.1a.bin.
[####################] 100% -- SUCCESS
Copying image from scp://testuser@dino/tftpboot/rel/qa/2_1_1a/final/m9500-sf1ek9
-mz.2.1.1a.bin to bootflash:///m9500-sf1ek9-mz.2.1.1a.bin.
[####################] 100% -- SUCCESS
Verifying image bootflash:///m9500-sf1ek9-kickstart-mz.2.1.1a.bin
[####################] 100% -- SUCCESS
Verifying image bootflash:///m9500-sf1ek9-mz.2.1.1a.bin
[####################] 100% -- SUCCESS
```
Extracting "slc" version from image bootflash:///m9500-sf1ek9-mz.2.1.1a.bin. [####################] 100% -- SUCCESS Extracting "ips" version from image bootflash:///m9500-sf1ek9-mz.2.1.1a.bin. [####################] 100% -- SUCCESS Extracting "svclc" version from image bootflash:///m9500-sf1ek9-mz.2.1.1a.bin. [####################] 100% -- SUCCESS Extracting "system" version from image bootflash:///m9500-sf1ek9-mz.2.1.1a.bin. [####################] 100% -- SUCCESS Extracting "kickstart" version from image bootflash:///m9500-sf1ek9-kickstart-mz .2.1.1a.bin. [####################] 100% -- SUCCESS Extracting "loader" version from image bootflash:///m9500-sf1ek9-kickstart-mz.2. 1.1a.bin. [####################] 100% -- SUCCESS Compatibility check is done: Module bootable Impact Install-type Reason ------ -------- -------------- ------------ ------ 1 yes non-disruptive rolling 2 yes non-disruptive rolling 3 yes disruptive rolling Hitless upgrade is not supported 4 yes disruptive rolling Hitless upgrade is not supported 5 yes non-disruptive reset 6 yes non-disruptive reset Cisco\_MDS\_SanOS\_Troubleshooting\_Guide\_--\_Troubleshooting\_Installs,\_Upgrades,\_and\_Reboots

Images will be upgraded according to following table:

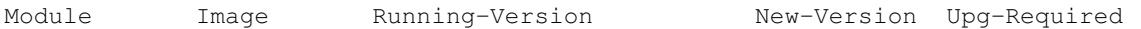

Installing Cisco SAN-OS Software from the CLI 11

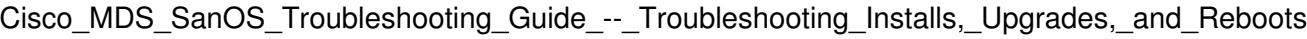

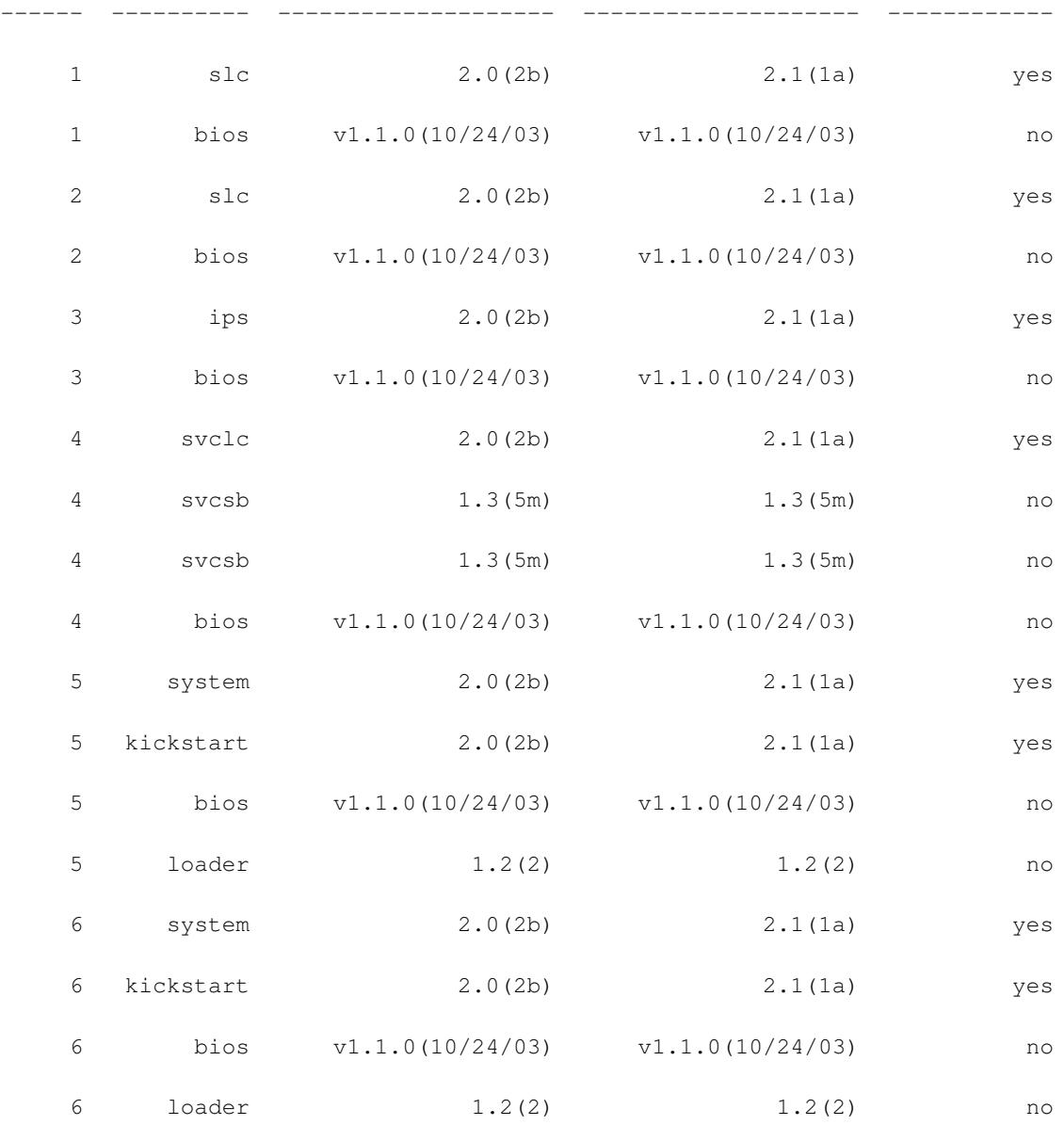

Do you want to continue with the installation  $(y/n)$ ? [n] y

Install is in progress, please wait.

Syncing image bootflash:///m9500-sf1ek9-kickstart-mz.2.1.1a.bin to standby.

[####################] 100% -- SUCCESS

Syncing image bootflash:///m9500-sf1ek9-mz.2.1.1a.bin to standby.

[####################] 100% -- SUCCESS

Setting boot variables.

[####################] 100% -- SUCCESS

Installing Cisco SAN-OS Software from the CLI 12

```
Cisco_MDS_SanOS_Troubleshooting_Guide_--_Troubleshooting_Installs,_Upgrades,_and_Reboots
```

```
Performing configuration copy.
[####################] 100% -- SUCCESS
Module 5: Waiting for module online.
2005 May 20 15:46:03 ca-9506 %KERN-2-SYSTEM_MSG: mts: HA communication with standby 
terminated. Please check the standby supervisor.
 -- SUCCESS
"Switching over onto standby".
```
Step 4 Exit the switch console and open a new terminal session to view the upgraded supervisor module using the **show module** command.

If the configuration meets all guidelines when the **install all** command is entered, all modules (supervisor and switching) are upgraded.

# **Troubleshooting Cisco SAN-OS Software System Reboots**

This section lists possible problems and solutions for software reboots.

## **Power On or Switch Reboot Hangs**

**Symptom** Power on or switch reboot hangs.This table describes the scenarios and solutions.

![](_page_12_Picture_183.jpeg)

![](_page_13_Picture_138.jpeg)

# **Corrupted Bootflash Recovery**

All switch configurations reside in the internal bootflash. If you have a corrupted internal bootflash you could potentially lose your configuration. Be sure to save and back up your configuration files periodically. The regular switch boot goes through the following sequence:

- 1. The basic input/output system (BIOS) loads the loader.
- 2. The loader loads the kickstart image into RAM and starts the kickstart image.
- 3. The kickstart image loads and starts the system image.
- 4. The system image reads the startup configuration file.

### **Figure 2-2 Regular Boot Sequence**

![](_page_13_Figure_9.jpeg)

If the images on your switch are corrupted and you cannot proceed (error state), you can interrupt the switch boot sequence and recover the image by entering the BIOS configuration utility described in the following section. Access this utility only when needed to recover a corrupted internal disk.

[N](http://docwiki.cisco.com/wiki/File:NotePencil.gif)ote: The BIOS changes explained in this section are required only to recover a corrupted bootflash.

Recovery procedures require the regular sequence to be interrupted. The internal switch sequence goes through four phases between the time you turn on the switch and the time the switch prompt appears on your terminal?BIOS, boot loader, kickstart, and system. Table 2-6 provides more information.

#### **Table 2-6 Recovery Interruption**

Phase

Normal Prompt1

Recovery Prompt2

Description

BIOS

loader>

No bootable

device

The BIOS begins the power-on self test, memory test, and other operating system applications. While the test is in progress, press **Ctrl-C** to enter the BIOS configuration utility and use the netboot option.

Boot loader

**Starting** 

kickstart

loader>

The boot loader uncompresses loaded software to boot an image using its file name as reference. These images are made available through bootflash. When the memory test is over, press **Esc** to enter the boot loader prompt.

Kickstart

Uncompressing

system

switch(boot)#

When the boot loader phase is over, press **Ctrl-]3** (Control key plus right bracket key) to enter the switch(boot)# prompt. If the corruption causes the console to stop at this prompt, copy the system image and reboot the switch.

System

Login:

—

The system image loads the configuration file of the last saved running configuration and returns a switch login prompt.

- This prompt or message appears at the end of each phase.
- This prompt or message appears when the switch cannot progress to the next phase.
- Depending on your Telnet client, these keys may be reserved, and you need to remap the keystroke. Refer to the documentation provided by your Telnet client.

#### **Figure 2-3 Regular and Recovery Sequence**

![](_page_15_Figure_1.jpeg)

# **Recovery Using BIOS Setup for Supervisor-1**

[N](http://docwiki.cisco.com/wiki/File:NotePencil.gif)ote: Supervisor-2 modules do not provide access to the BIOS.

**[C](http://docwiki.cisco.com/wiki/File:Caution.gif)aution**: This procedure uses the **init system** command, which reformats the file system of the device. Be sure that you have made a backup of the configuration files before you begin this procedure.

To recover a corrupted bootflash: device (no bootable device found message) for a switch with a single supervisor-1 module, follow these steps:

- 1. Connect to the console port of the required switch.
- 2. Boot or reboot the switch.
- 3. Press **Ctrl-C** to interrupt the BIOS setup during the BIOS memory test.

**Figure 2-4 BIOS Setup Utility**

![](_page_16_Picture_1.jpeg)

4. Press the **Tab** key to select the Basic CMOS Configuration.

**Figure 2-5 BIOS Setup Configuration (CMOS)**

| System BIOS Setup - Basic CMOS Configuration<br>(C) 2002 General Software, Inc. All rights reserved                                                                                          |                                                                                                    |                                                                                                    |  |  |
|----------------------------------------------------------------------------------------------------|----------------------------------------------------------------------------------------------------|----------------------------------------------------------------------------------------------------|--|--|
| SERIAL PORT PARAMETERS:<br>$-9600$<br>Baud Rate: In<br>$8-bit$<br>Data Width: In<br>Stop Bits:<br><b>Search Mone</b><br>Paritu:<br>Flow Control: None                                        | Date: Dec 01, >2002  <br>--------------------<br>BOOT ORDER:<br>Boot 1st: Bootflash}<br>Boot 2nd: TFTP | Time: 00 : 01 : 05   Show "Hit Del" : Enabled<br>Config Box : Enabled<br>F1 Error Wait<br>: Enabled<br>    Memory Test Tick : Enabled<br>Debug Breakpoints: Enabled<br>Debugger Hex Case: Upper<br>Memory Test : StdLo FastHi |  |  |
| Local IP Address   : 000 : 000 : 000 : 000<br>  Subnet Mask   : 255 : 255 : 255 : 000<br>  Default GW IP Address : 000 : 000 : 000 : 000<br>TFTP Server IP Address : 000 .000 .<br>Filename: | 000 .<br>.000<br><esc> to return to main menu</esc>                                                    | ^E/^X/ <cr>/<tab> to select, <space>/+/- to modify; ^H to backspace</space></tab></cr>                                                                                                    |  |  |

- 5. Change the Boot 1st: field to TFTP.
- 6. Press the **Tab** key until you reach the Local IP Address field.
- 7. Enter the local IP address for the switch, and press the **Tab** key.
- 8. Enter the subnet mask for the IP address, and press the **Tab** key.

9. Enter the IP address of the default gateway, and press the **Tab** key.

10. Enter the IP address of the TFTP server, and press the **Tab** key.

11. Enter the image name (kickstart), and press the **Tab** key. Use the full directory path from the TFTP server root directory.

**Figure 2-6 BIOS Setup Configuration (CMOS) Changes**

| System BIOS Setup - Basic CMOS Configuration<br>(C) 2002 General Software, Inc. All rights reserved                                                                                                    |                                                                                                    |                                                                                                    |  |  |
|----------------------------------------------------------------------------------------------------|----------------------------------------------------------------------------------------------------|----------------------------------------------------------------------------------------------------|--|--|
| SERIAL PORT PARAMETERS:<br>Baud Rate: 9600<br>Data Width: 8-bit<br>Stop Bits: 1<br>Parity: None<br>Flow Control: None                                                                                                    | Date: Dec 01, 2002  <br>Time: 00 : 07 : 23   Show "Hit Del"<br>BOOT ORDER:<br>Boot 1st: TFTP<br>Boot 2nd: TFTP | : Enabled<br>Memory Test Tick : Enabled<br>Debug Breakpoints: Enabled<br>Debugger Hex Case: Upper<br>Memoru Test : StdLo FastHi |  |  |
| TFTP Server IP Address : 172 <sup>7</sup> , 016 <sup>7</sup> , 010 <sup>7</sup> , 100 <sup>7</sup><br>Filename: >MDS9500-kickstart_mzq.10  <br>^E/^X/ <cr>/<tab> to select, <space>/+/- to modify, ^H to backspace.<br/><esc> to return to main menu</esc></space></tab></cr> |                                                                                                    |                                                                                                    |  |  |

12. Press the **Esc** key to return to the main menu.

13. Choose Write to CMOS and Exit from the main screen to save your changes. You see the following prompt: switch(boot)#.

14. Enter the **init system** command at the switch(boot)# prompt, and press **Enter** to reformat the file system.

15. Enter switch(boot)# init system.

16. Follow the procedure specified in the "Recovery from the switch(boot)# Prompt" section.

[N](http://docwiki.cisco.com/wiki/File:NotePencil.gif)ote: Your navigating options are provided at the bottom of the screen: \* Tab = Jump to next field

 $*$  Ctrl-E = Down arrow

 $*$  Ctrl-X = Up arrow

\* Ctrl-H = Erase.Backspace might not work if your terminal is not configured properly.

**[C](http://docwiki.cisco.com/wiki/File:Caution.gif)aution**: The filename must be entered exactly as it is displayed on your TFTP server. For example, if you have a file named MDS9500-kiskstart\_mzg.10, then enter this name using the exact

uppercase characters and file extensions as shown on your TFTP server.

**[C](http://docwiki.cisco.com/wiki/File:Caution.gif)aution**: The switch must have IP connectivity to reboot using the newly configured values.

**[N](http://docwiki.cisco.com/wiki/File:NotePencil.gif)ote:** The **init system** command also installs a new loader from the existing (running) kickstart image.

**[C](http://docwiki.cisco.com/wiki/File:Caution.gif)aution**: Be sure that you have made a backup of the configuration files before you issue this command.

## **Recovery from the loader> Prompt on Supervisor-2 Modules**

**[C](http://docwiki.cisco.com/wiki/File:Caution.gif)aution**: This procedure uses the **init system** command, which reformats the file system of the device. Be sure that you have made a backup of the configuration files before you begin this procedure.

The loader> prompt is different from the regular switch# prompt.

- The CLI command completion feature does not work at this prompt and may result in undesired errors. You must type the command exactly as you want the command to appear.
- The ICMP stack is not supported, so you cannot ping the TFTP server.
- The TFTP server must be configured with the IP address of the default gateway (rather than any other IP address on the defined subnet.

[N](http://docwiki.cisco.com/wiki/File:NotePencil.gif)ote: Use the help command at the loader> prompt to display a list of commands available at this prompt or to obtain more information about a specific command in that list.

To recover a corrupted kickstart image (system error state) for a switch with a single supervisor module, follow these steps:

1. Enter the local IP address for the switch at the loader> prompt, and press **Enter**.

loader> net --ip=172.16.1.2

2. Specify the subnet mask.

loader> net --nm= 255.255.255.0

3. Specify the IP address of the default gateway.

loader> net --gw=172.16.1.1

4. Boot the kickstart image file from the required server.

loader> boot tftp://172.16.10.100/m9500-kickstart-3.0.bin

In this example, 172.16.10.100 is the IP address of the TFTP server, and m9500-kickstart-3.0.bin is the name of the kickstart image file that exists on that server.The switch(boot)# prompt indicates that you have a usable kickstart image.

5. Issue the **init system** command at the switch(boot)# prompt.

Recovery from the loader> Prompt on Supervisor-2 Modules 19

switch(boot)# init system

**[C](http://docwiki.cisco.com/wiki/File:Caution.gif)aution**: Be sure that you have made a backup of the configuration files before you issue this command.

6. Follow the procedure specified in the "Recovery from the switch(boot)# Prompt" section.

#### **Recovery from the loader> Prompt on Supervisor-1 Modules**

**[C](http://docwiki.cisco.com/wiki/File:Caution.gif)aution**: This procedure uses the **init system** command, which reformats the file system of the device. Be sure that you have made a backup of the configuration files before you begin this procedure.

The loader> prompt is different from the regular switch# prompt.

- The CLI command completion feature does not work at this prompt and may result in undesired errors. You must type the command exactly as you want the command to appear.
- The ICMP stack is not supported, so you cannot ping the TFTP server.
- The TFTP server must be configured with the IP address of the default gateway (rather than any other IP address on the defined subnet.

[N](http://docwiki.cisco.com/wiki/File:NotePencil.gif)ote: Use the help command at the loader> prompt to display a list of commands available at this prompt or to obtain more information about a specific command in that list.

To recover a corrupted kickstart image (system error state) for a switch with a single supervisor module, follow these steps:

1. Enter the local IP address and the subnet mask for the switch at the loader> prompt, and press **Enter**.

loader> ip address 172.16.1.2 255.255.255.0

Found Intel EtherExpressPro100 82559ER at 0xe800, ROM address 0xc000

Probing...[Intel EtherExpressPro100 82559ER]Ethernet addr: 00:05:30:00:52:27

Address: 172.16.1.2

Netmask: 255.255.255.0

Server: 0.0.0.0

Gateway: 0.0.0.0

#### 2. Specify the IP address of the default gateway.

```
loader> ip default-gateway 172.16.1.1
Address: 172.16.1.2
Netmask: 255.255.255.0
Server: 0.0.0.0
Gateway: 172.16.1.1
```
#### 3. Boot the kickstart image file from the required server.

loader> boot tftp://172.16.10.100/kickstart-image1 Address: 172.16.1.2 Netmask: 255.255.255.0 Server: 172.16.10.100 Gateway: 172.16.1.1 Booting: /kick-282 console=ttyS0,9600n8nn quiet loader\_ver= "2.1(2)".... ............................................Image verification OK Starting kernel... INIT: version 2.78 booting Checking all filesystems..... done. Loading system software INIT: Sending processes the TERM signal Sending all processes the TERM signal... done. Sending all processes the KILL signal... done. Entering single-user mode... INIT: Going single user INIT: Sending processes the TERM signal switch(boot)#

The switch(boot)# prompt indicates that you have a usable Kickstart image.

4. Issue the **init system** command at the switch(boot)# prompt.

switch(boot)# init system

**[C](http://docwiki.cisco.com/wiki/File:Caution.gif)aution**: Be sure that you have made a backup of the configuration files before you issue this command.

5. Follow the procedure specified in the "Recovery from the switch(boot)# Prompt" section.

### **Recovery from the switch(boot)# Prompt**

To recover a system image using the kickstart image for a switch with a single supervisor module, follow these steps:

1. Change to configuration mode.

switch(boot)#config t

Recovery from the switch(boot)# Prompt 21

switch(boot)(config)#

2. Follow this step if you entered the **init system** command. Otherwise, skip to next step.

a. Enter the **ip default-gateway** command to configure the IP address of the default gateway.

switch(boot)(config)#ip default-gateway 209.165.200.226

b. Configure the IP address of the mgmt0 interface.

switch(boot)(config)#interface mgmt 0

switch(boot)(config-if)#ip address 209.165.200.227 255.255.255.0

#### 3. Enter the **no shutdown** command to enable the mgmt0 interface on the switch.

switch(boot)(config-mgmt0)# no shutdown

4. Enter **end** to exit to EXEC mode.

switch(boot)(config-mgmt0)# end

5. If you believe there are file system problems, issue the **init system check-filesystem** command. As of Cisco MDS SAN-OS Release 2.1(1a), this command checks all internal file systems and fixes any errors that are encountered. This command takes considerable time to complete.

switch(boot)# init system check-filesytem

6. Copy the system image from the required TFTP server.

switch(boot)# copy tftp://172.16.10.100/system-image1 bootflash:system-image1

7. Copy the kickstart image from the required TFTP server.

switch(boot)# copy tftp://172.16.10.100/kickstart-image1 bootflash:kickstart-image1

#### 8. Verify that the system and kickstart image files are copied to your bootflash: file system.

switch(boot)# dir bootflash:

![](_page_21_Picture_132.jpeg)

9. Load the system image from the bootflash: files system.

switch(boot)# load bootflash:system-image1 Uncompressing system image: bootflash:/system-image1 Cisco\_MDS\_SanOS\_Troubleshooting\_Guide\_--\_Troubleshooting\_Installs,\_Upgrades,\_and\_Reboots

CCCCCCCCCCCCCCCCCCCCCCCCCCCCCCCCCCCCCCCCCCCCCCCCC

Would you like to enter the initial configuration mode? (yes/no): yes

**[N](http://docwiki.cisco.com/wiki/File:NotePencil.gif)ote:** If you enter no, you will return to the switch# login prompt, and you must manually configure the switch.

#### 10. Log in to the switch using the password configured in Step 9.

switch login:admin

Password:

Cisco Storage Area Networking Operating System (SAN-OS) Software TAC support: http://www.cisco.com/tac Copyright (c) 2002-2008, Cisco Systems, Inc. All rights reserved. The copyrights to certain works contained herein are owned by other third parties and are used and distributed under license. Some parts of this software may be covered under the GNU Public License or the GNU Lesser General Public License. A copy of each such license is available at http://www.gnu.org/licenses/gpl.html and http://www.gnu.org/licenses/lgpl.html switch# 11. Configure the boot variable. switch #config t switch(config)#boot kickstart bootflash:kickstart-image1

switch(config)#boot system bootflash:system-image1

switch(config)#end

switch#

#### 12. Save the configuration.

switch# copy running-config startup-config

[########################################] 100%

#### Recovery from the switch(boot)# Prompt 23

switch#

## **Recovery for Switches with Dual Supervisor Modules**

This section describes how to recover when one or both supervisor modules in a dual supervisor switch have corrupted bootflash.

#### **Recovering One Supervisor Module with Corrupted Bootflash**

If one supervisor module has functioning bootflash and the other has corrupted bootflash, follow these steps:

1. Boot the functioning supervisor module and log on to the switch.

2. At the switch# prompt on the booted supervisor module, issue the **reload module slot force-dnld** command, where slot is the slot number of the supervisor module with the corrupted bootflash.

The supervisor module with the corrupted bootflash performs a netboot and checks the bootflash for corruption. When the bootup scripts discover that the bootflash is corrupted, it generates an **init system** command, which fixes the corrupt bootflash. The supervisor boots as the HA standby.

**[C](http://docwiki.cisco.com/wiki/File:Caution.gif)aution**: If your system has an active supervisor module currently running, you must issue the **system standby manual-boot** command in EXEC mode on the active supervisor module before issuing the **init system** command on the standby supervisor module to avoid corrupting the internal bootflash:. After the **init system** command completes on the standby supervisor module, issue the **system no standby manual-boot** command in EXEC mode on the active supervisor module.

#### **Recovering Both Supervisor Modules With Corrupted Bootflash**

If both supervisor modules have corrupted bootflash, follow these steps:

1. Boot the switch and press the **Esc** key after the BIOS memory test to interrupt the boot loader.

Press **Esc** immediately after you see the following message:

```
00000589K Low Memory Passed 
00000000K Ext Memory Passed
Hit ^C if you want to run SETUP....
Wait..... 
If you wait too long, you will skip the boot loader phase and enter the kickstart phase.
You see the loader> prompt.
```
**[C](http://docwiki.cisco.com/wiki/File:Caution.gif)aution**: The loader> prompt is different from the regular switch# or switch(boot)# prompt. The CLI command completion feature does not work at this prompt and may result in undesired errors. You must type the command exactly as you want the command to appear.

[N](http://docwiki.cisco.com/wiki/File:NotePencil.gif)ote: Use the **help** command at the loader prompt to display a list of commands available at this prompt or to obtain more information about a specific command in that list.

2. Specify the local IP address and the subnet mask for the switch.

loader> ip address 172.16.1.2 255.255.255.0

Recovery for Switches with Dual Supervisor Modules 24

Found Intel EtherExpressPro100 82559ER at 0xe800, ROM address 0xc000

Probing...[Intel EtherExpressPro100 82559ER]Ethernet addr: 00:05:30:00:52:27

Address: 172.16.1.2

Netmask: 255.255.255.0

Server: 0.0.0.0

Gateway: 0.0.0.0

#### 3. Specify the IP address of the default gateway.

loader> ip default-gateway 172.16.1.1

Address: 172.16.1.2

Netmask: 255.255.255.0

Server: 0.0.0.0

Gateway: 172.16.1.1

#### 4. Boot the kickstart image file from the required server.

loader> boot tftp://172.16.10.100/kickstart-latest Address: 172.16.1.2 Netmask: 255.255.255.0 Server: 172.16.10.100 Gateway: 172.16.1.1 Booting: /kick-282 console=ttyS0,9600n8nn quiet loader\_ver= "2.1(2)".... ............................................Image verification OK Starting kernel... INIT: version 2.78 booting Checking all filesystems..... done. Loading system software INIT: Sending processes the TERM signal Sending all processes the TERM signal... done. Sending all processes the KILL signal... done. Entering single-user mode... INIT: Going single user

#### Recovering Both Supervisor Modules With Corrupted Bootflash 25

INIT: Sending processes the TERM signal

switch(boot)#

The switch(boot)# prompt indicates that you have a usable kickstart image.

- Issue the **init-system** command to repartition and format the bootflash.
- Perform the procedure specified in the "Recovery from the switch(boot)# Prompt" section.
- Perform the procedure specified in the "Recovering One Supervisor Module With Corrupted Bootflash" section to recover the other supervisor module.

[N](http://docwiki.cisco.com/wiki/File:NotePencil.gif)ote: If you do not issue the **reload module** command when a boot failure has occurred, the active supervisor module automatically reloads the standby supervisor module within 3 to 6 minutes after the failure.

### **Recognizing Error States**

If you see one or both of the error messages displayed in Figure 2-7 or Figure 2-8, follow the procedure specified in the "Recovery Using BIOS Setup for Supervisor-1" section.

#### **Figure 2-7 Error State if Powered On and Ctrl-C Is Entered**

![](_page_25_Figure_11.jpeg)

#### **Figure 2-8 Error State if Powered On and Esc Is Pressed**

![](_page_26_Picture_121.jpeg)

## **Switch or Process Resets**

When a recoverable or nonrecoverable error occurs, the switch or a process on the switch may reset.

![](_page_26_Picture_122.jpeg)

**Symptom** The switch or a process on the switch reset. See the table below for the scenarios and solution:

# **Recoverable System Restarts**

Every process restart generates a syslog message and a Call Home event. Even if the event does not affect service, you should identify and resolve the condition immediately because future occurrences could cause service interruption.

To respond to a recoverable system restart, follow these steps:

1. Enter the following command to check the syslog file to see which process restarted and why it restarted:

switch# show log logfile | include error

For information about the meaning of each message, refer to the *Cisco MDS 9000 Family System Messages Reference*.

#### The system output resembles the following example:

Sep 10 23:31:31 dot-6 % LOG\_SYSMGR-3-SERVICE\_TERMINATED: Service "sensor" (PID 704) has finished with error code SYSMGR\_EXITCODE\_SY. switch# show logging logfile | include fail Jan 27 04:08:42 88 %LOG\_DAEMON-3-SYSTEM\_MSG: bind() fd 4, family 2, port 123, ad dr 0.0.0.0, in\_classd=0 flags=1 fails: Address already in use Jan 27 04:08:42 88 %LOG DAEMON-3-SYSTEM MSG: bind() fd 4, family 2, port 123, ad dr 127.0.0.1, in\_classd=0 flags=0 fails: Address already in use Jan 27 04:08:42 88 %LOG\_DAEMON-3-SYSTEM\_MSG: bind() fd 4, family 2, port 123, ad dr 127.1.1.1, in\_classd=0 flags=1 fails: Address already in use Jan 27 04:08:42 88 %LOG\_DAEMON-3-SYSTEM\_MSG: bind() fd 4, family 2, port 123, ad dr 172.22.93.88, in\_classd=0 flags=1 fails: Address already in use Jan 27 23:18:59 88 % LOG\_PORT-5-IF\_DOWN: Interface fc1/13 is down (Link failure or not-connected) Jan 27 23:18:59 88 % LOG\_PORT-5-IF\_DOWN: Interface fc1/14 is down (Link failure or not-connected) Jan 28 00:55:12 88 % LOG\_PORT-5-IF\_DOWN: Interface fc1/1 is down (Link failure o r not-connected) Jan 28 00:58:06 88 % LOG\_ZONE-2-ZS\_MERGE\_FAILED: Zone merge failure, Isolating p ort fc1/1 (VSAN 100) Jan 28 00:58:44 88 % LOG ZONE-2-ZS MERGE FAILED: Zone merge failure, Isolating p ort fc1/1 (VSAN 100) Jan 28 03:26:38 88 % LOG\_ZONE-2-ZS\_MERGE\_FAILED: Zone merge failure, Isolating p ort fc1/1 (VSAN 100) Jan 29 19:01:34 88 % LOG\_PORT-5-IF\_DOWN: Interface fc1/1 is down (Link failure o

#### Recoverable System Restarts 28

r not-connected)

switch#

1. Enter the following command to identify the processes that are running and the status of each process.

```
switch# show processes
```
The following codes are used in the system output for the State (process state):

 $\bullet$ D = uninterruptible sleep (usually I/O)

 $\cdot$ R = runnable (on run queue)

 $\text{-}$ S = sleeping

- $\cdot$ T = traced or stopped
- $\bullet Z =$  defunct ("zombie") process
- $\cdot$ NR = notrunning

 $\textbf{E} = \text{should be running but currently not running}$ 

**[N](http://docwiki.cisco.com/wiki/File:NotePencil.gif)ote:** ER usually is the state a process enters if it has been restarted too many times and has been detected as faulty by the system and disabled.

The system output resembles the following example. (The output has been abbreviated to be more concise.)

![](_page_28_Picture_135.jpeg)

![](_page_29_Picture_110.jpeg)

#### 1. Enter the following command to show the processes that have had abnormal exits and to show if there is a stack-trace or core dump:

switch# show process log

![](_page_29_Picture_111.jpeg)

#### 1. Enter the following command to show detailed information about a specific process that has restarted:

```
switch# show processes log pid 898
Service: idehsd
Description: ide hotswap handler Daemon
Started at Mon Sep 16 14:56:04 2002 (390923 us)
Stopped at Thu Sep 19 14:18:42 2002 (639239 us)
Uptime: 2 days 23 hours 22 minutes 22 seconds
Start type: SRV_OPTION_RESTART_STATELESS (23)
Death reason: SYSMGR_DEATH_REASON_FAILURE_SIGTERM (3)
Exit code: signal 15 (no core)
CWD: /var/sysmgr/work
Virtual Memory:
CODE 08048000 - 0804D660
    DATA 0804E660 - 0804E824
```
#### Recoverable System Restarts 30

BRK 0804E9A0 - 08050000

STACK 7FFFFD10

Register Set:

![](_page_30_Picture_104.jpeg)

#### 1. Enter the following command to determine if the restart recently occurred:

switch# show system uptime Start Time: Fri Sep 13 12:38:39 2002 Up Time: 0 days, 1 hours, 16 minutes, 22 seconds

To determine if the restart is repetitive or a one-time occurrence, compare the length of time that the system has been up with the timestamp of each restart.

1. Enter the following command to view the core files:

### Recoverable System Restarts 31

switch# show cores

![](_page_31_Picture_113.jpeg)

The output shows all cores that are presently available for upload from the active supervisor. The module-num column shows the slot number on which the core was generated. In the previous example, an FSPF core was generated on the active supervisor module in slot 5. An FCC core was generated on the standby supervisory module in slot 6. Core dumps generated on the module in slot 8 include ACLTCAM and FIB.

To copy the FSPF core dump in this example to a TFTP server with the IP address 1.1.1.1, enter the following command:

switch# copy core://5/1524 tftp::/1.1.1.1/abcd

The following command displays the file named zone\_server\_log.889 in the log directory:

switch# show pro log pid 1473

======================================================

Service: ips

Description: IPS Manager

Started at Tue Jan 8 17:07:42 1980 (757583 us)

Stopped at Thu Jan 10 06:16:45 1980 (83451 us)

Uptime: 1 days 13 hours 9 minutes 9 seconds

Start type: SRV\_OPTION\_RESTART\_STATELESS (23)

Death reason: SYSMGR\_DEATH\_REASON\_FAILURE\_SIGNAL (2)

Exit code: signal 6 (core dumped)

CWD: /var/sysmgr/work

Virtual Memory:

![](_page_32_Picture_97.jpeg)

Register Set:

![](_page_32_Picture_98.jpeg)

Stack: 2608 bytes. ESP 7FFFF2C0, TOP 7FFFFCF0

![](_page_32_Picture_99.jpeg)

### Recoverable System Restarts 33

... output abbreviated ...

Stack: 128 bytes. ESP 7FFFF830, TOP 7FFFFCD0

1. Enter the following command to configure the switch to use TFTP to send the core dump to a TFTP server:

#### **system cores tftp:[//servername][/path]**

This command causes the switch to enable the automatic copy of core files to a TFTP server. For example, the following command sends the core files to the TFTP server with the IP address 10.1.1.1:

switch(config)# system cores tftp://10.1.1.1/cores

The following conditions apply:

- The core files are copied every 4 minutes. This time interval is not configurable.
- The copy of a specific core file to a TFTP server can be manually triggered, using the command copy core://module#/pid# tftp://tftp\_ip\_address/file\_name.
- The maximum number of times a process can be restarted is part of the HA policy for any process. (This parameter is not configurable.) If the process restarts more than the maximum number of times, the older core files are overwritten.
- The maximum number of core files that can be saved for any process is part of the HA policy for any process. (This parameter is not configurable, and it is set to three.)
- 1. Determine the cause and resolution for the restart condition by contacting your customer support representative and asking the representative to review your core dump.

See also the "Troubleshooting Supervisor Issues" section on page 4-14 or the "Troubleshooting Switching and Services Modules" section on page 4-21.

## **Unrecoverable System Restarts**

An unrecoverable system restart might occur in the following cases:

- A critical process fails and is not restartable.
- A process restarts more times than is allowed by the system configuration.
- A process restarts more frequently than is allowed by the system configuration.

The effect of a process reset is determined by the policy configured for each process. Unrecoverable reset may cause loss of functionality, restart of the active supervisor, a supervisor switchover, or restart of the switch.

To respond to an unrecoverable reset, see the "Troubleshooting Cisco SAN-OS Software System Reboots" section.

The **show system reset-reason** CLI command displays the following information:

• In a Cisco MDS 9500 Series switch, the last four reset-reason codes for the supervisor module in slot 5 and slot 6 are displayed. If either supervisor module is absent, the reset-reason codes for that

supervisor module are not displayed.

- In a Cisco MDS 9200 Series switch, the last four reset-reason codes for the supervisor module in slot 1 are displayed.
- The **show system reset-reason module number** command displays the last four reset-reason codes for a specific module in a given slot. If a module is absent, then the reset-reason codes for that module are not displayed.
- The overall history of when and why expected and unexpected reloads occur.
- Timestamp of when the reset or reload occurred
- Reason for the reset or reload of a module
- The service that caused the reset or reload (not always available)
- The software version that was running at the time of the reset or reload

#### Example:

```
switch# show system reset-reason module 5
--- reset reason for module 5 ---1) At 224801 usecs after Fri Jan 21 16:36:40 2005
Reason: Reset Requested by CLI command reload
Service:
Version: 2.1(2)
2) At 922828 usecs after Fri Jan 21 16:02:48 2005
Reason: Reset Requested by CLI command reload
Service:
Version: 2.1(2)
3) At 318034 usecs after Fri Jan 21 14:03:36 2005
Reason: Reset Requested by CLI command reload
Service:
Version:2.1(2)
4) At 255842 usecs after Wed Jan 19 00:07:49 2005
Reason: Reset Requested by CLI command reload
Service:
Version: 2.1(2)
```
# **Recovering the Administrator Password**

You can access the switch if you forget the administrator password by following the directions in the below table. **Symptom** You forgot the administrator password for accessing a switch.

![](_page_35_Picture_212.jpeg)

If you can access Device Manager, recover the administrator password by following these steps:

1. Create a text file on the TFTP server containing the desired user name and password:

"username admin password 0 admin123"

1. Choose **Admin > Copy Configuration** to copy the file from the TFTP server to the running configuration on the switch.

[N](http://docwiki.cisco.com/wiki/File:NotePencil.gif)ote: The clear text password "admin123" will be copied over the existing password and encrypted in the running configuration.

- 1. Choose **Device > Command Line Interface** to log into the switch and verify the new password.
- 1. Choose **Admin > Save Configuration** to save the running configuration to the startup configuration.

# **Miscellaneous Software Image Issues**

This section includes software image issues reported by the relevant release notes.

## **All Ports Down Because of System Health Failure**

**Symptom** Console reports all ports on a module are down because of a system health failure. The table describes the scenarios and solution:

![](_page_35_Picture_213.jpeg)

# **Switch Reboots after FCIP Reload**

**Symptom** Switch rebooted after FCIP module was reloaded, upgraded, or downgraded. The table describes the scenarios and solution:

![](_page_36_Picture_212.jpeg)

# **FCIP Link Fails to Come Up**

**Symptom** A newly configured FCIP link may fail to come up when running on an MPS-14/2 module. The table describes the scenarios and solution:

![](_page_36_Picture_213.jpeg)

# **Cannot Create, Modify, or Delete Admin Role**

**Symptom** Cannot create, modify, or delete the admin role. The table describes the scenarios and solution:

![](_page_36_Picture_214.jpeg)

# **FC IDs Change after Link Reset**

**Symptom** FC IDs change after a link resets. The table describes the scenarios and solution:

![](_page_36_Picture_215.jpeg)

![](_page_37_Picture_118.jpeg)

# **Switch Displays Wrong User**

**Symptom** Switch displays the wrong user with the show running-config CLI command. The table describes the scenarios and solution:

![](_page_37_Picture_119.jpeg)

**Back to Main Page**: [Cisco MDS SAN-OS Troubleshooting Guide](http://docwiki.cisco.com/wiki/Cisco_MDS_SAN-OS_Troubleshooting_Guide)